**Πρόγραμμα «Εμβολιασμοί Από Ιδιώτη Ιατρό»**

# Περιεχόμενα

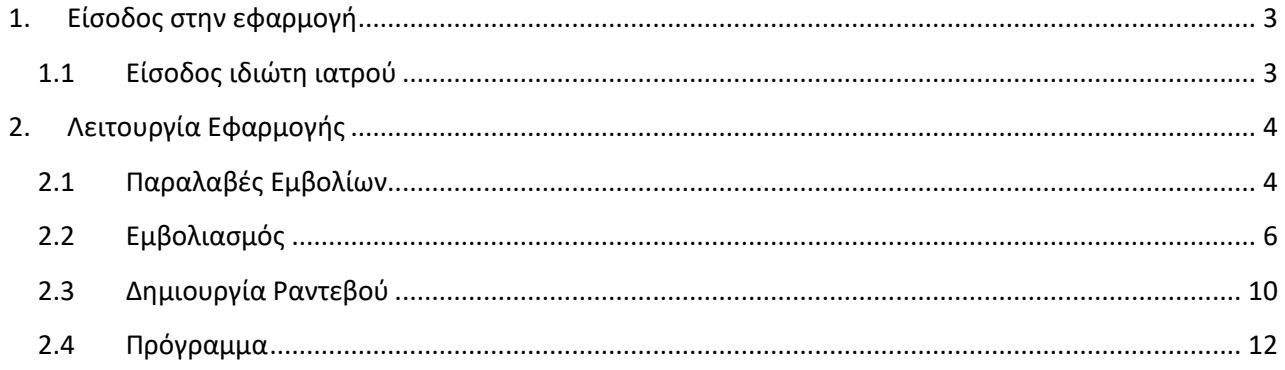

## <span id="page-2-0"></span>**1. Είσοδος στην εφαρμογή**

Η είσοδος του ιατρού στην πλατφόρμα γίνεται επιλέγοντας τον σχετικό σύνδεσμο μέσα από την ιστοσελίδα emvolio.gov.gr.

### <span id="page-2-1"></span>**1.1 Είσοδος ιδιώτη ιατρού**

Μετά από επιτυχή είσοδο του ιδιώτη ιατρού απαιτείται η συμπλήρωση όλων των απαραίτητων στοιχείων του ιατρείου καθώς και του εμβολίου που θα είναι διαθέσιμο για τον συγκεκριμένο ιατρό.

Τα πεδία προς συμπλήρωση, τα οποία είναι και υποχρεωτικά, είναι τα εξής.

#### **Στοιχεία Ιατρείου**

- o *Διεύθυνση: συμπληρώνεται η διεύθυνση του ιδιωτικού ιατρείου*
- o *ΤΚ: συμπληρώνεται ο ΤΚ του ιδιωτικού ιατρείου*
- o *Τηλέφωνο: συμπληρώνεται το τηλέφωνο του ιδιωτικού ιατρείου*
- o *Email: συμπληρώνεται το email επικοινωνίας*

#### **Στοιχεία Εμβολίου**

- o *Εμβόλιο: επιλέγεται από λίστα το είδος του εμβολίου που είναι διαθέσιμο για τον συγκεκριμένο ιδιώτη ιατρό*
- o *Κέντρο Παραλαβής: επιλέγεται από λίστα το εμβολιαστικό κέντρο από το οποίο θα προμηθεύεται την απαραίτητη ποσότητα εμβολίων ο συγκεκριμένος ιδιώτης ιατρός*

Η διαδικασία της εγγραφής των στοιχείων ολοκληρώνεται πατώντας το κουμπί **Υποβολή**.

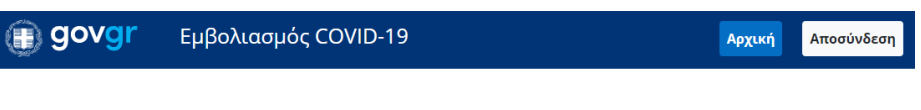

### Καλώς ήρθατε στην εφαρμογή "Εμβολιασμός από Ιδιώτη Ιατρό"

Συμπληρώστε τα στοιχεία σας τα οποία θα είναι διαθέσιμα στους πολίτες.

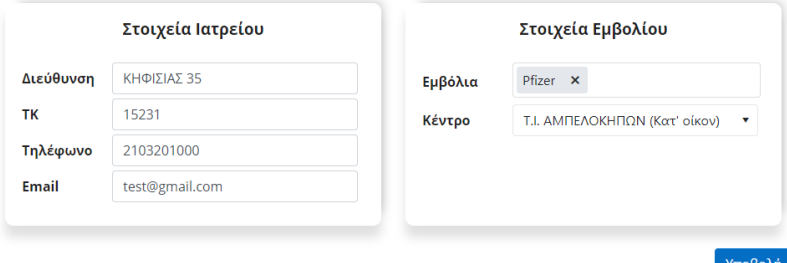

Επίσης, δίνεται η δυνατότητα μεταβολής των καταχωρημένων στοιχείων χρησιμοποιώντας το κουμπί **Επεξεργασία** και στη συνέχεια Αποθήκευση ή Ακύρωση.

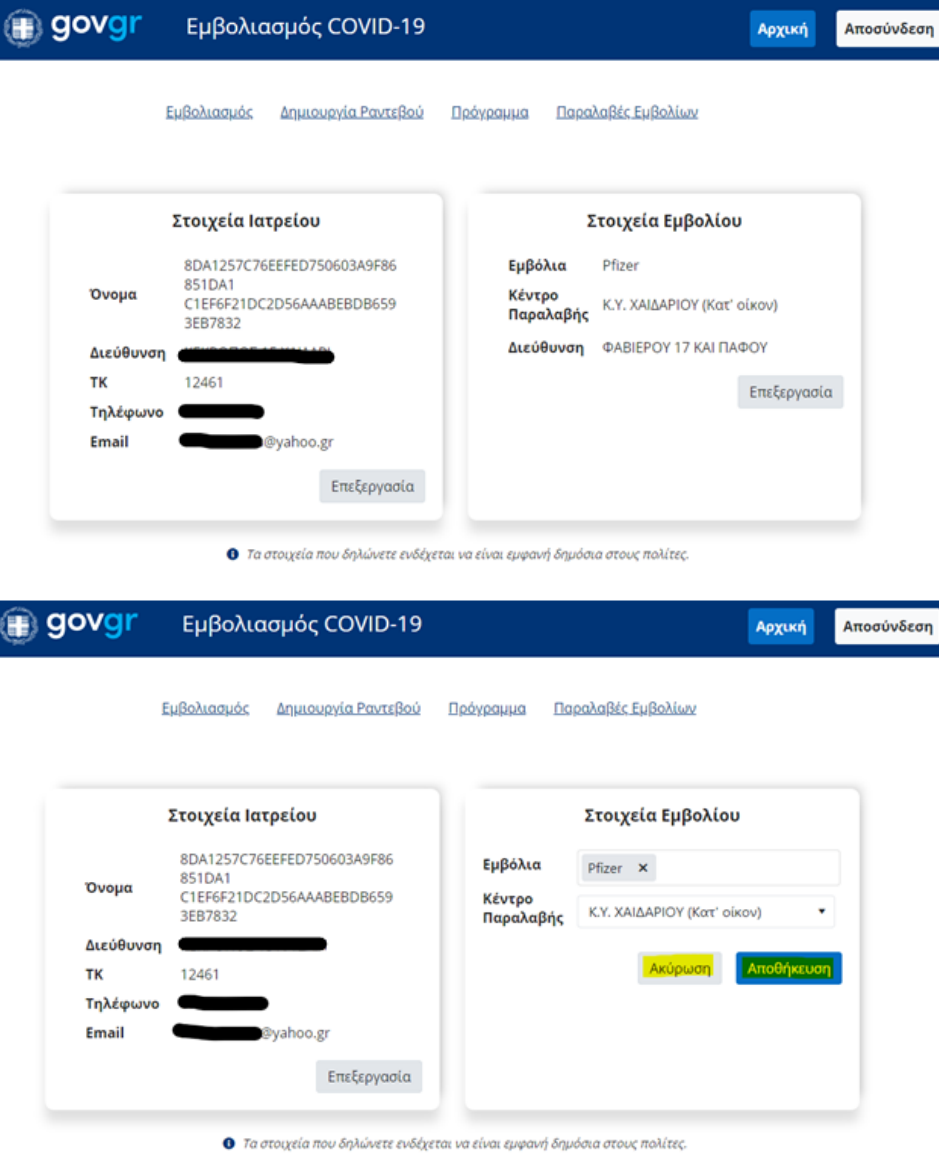

# <span id="page-3-0"></span>**2. Λειτουργία Εφαρμογής**

### <span id="page-3-1"></span>**2.1 Παραλαβές Εμβολίων**

Η οθόνη «**Παραλαβές Εμβολίων**» χρησιμοποιείται για την εισαγωγή της ποσότητας των εμβολίων που προμηθεύεται ο ιατρός από το κέντρο προμηθευτή.

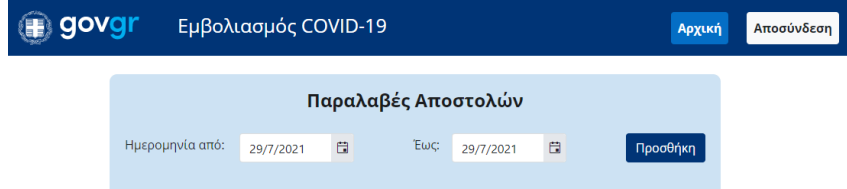

Η εισαγωγή παραλαβής γίνεται πατώντας το κουμπί **Προσθήκη** και συμπληρώνοντας τις απαραίτητες πληροφορίες στην οθόνη «Παραλαβή Αποστολής» οι οποίες είναι:

- *Αριθμός Παραγγελίας: εισαγωγή αριθμού παραγγελίας*
- *Αριθμός Δελτίου Αποστολής: εισαγωγή αριθμού δελτίου αποστολής*
- *Ημερομηνία Παραλαβής: επιλογή ημερομηνίας παραλαβής των εμβολίων*
- *Εμβόλιο: επιλογή είδους εμβολίου από λίστα*
- *Μονάδα Μέτρησης: επιλογή μονάδας μέτρησης (φιαλίδιο, δόση, ml)*
- *Ποσότητα: εισαγωγή της ποσότητας των εμβολίων που έχει παραλάβει*
- *Παρτίδα: εισαγωγή του αριθμού της παρτίδας των εμβολίων που έχει παραλάβει*

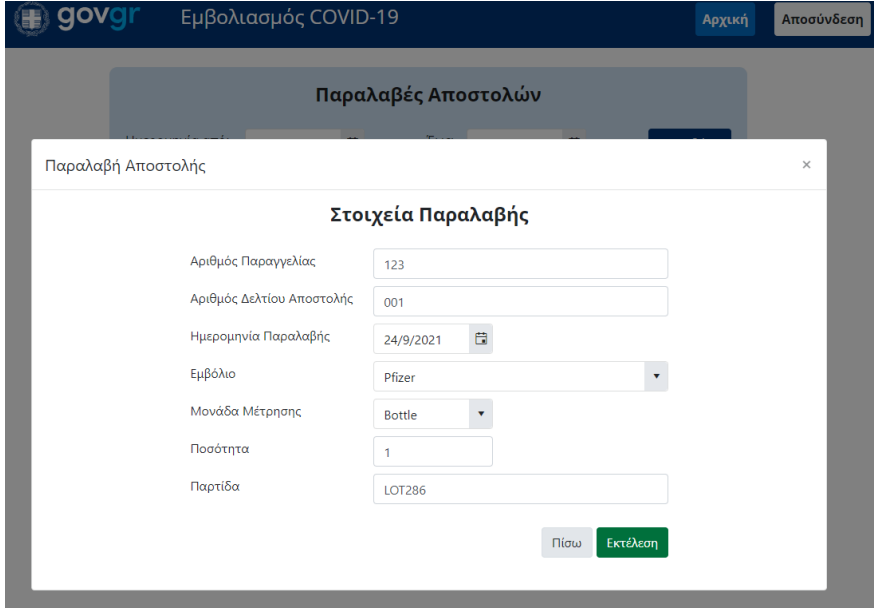

Για την ολοκλήρωση της καταχώρησης επιλέγεται το κουμπί **Εκτέλεση** και η εγγραφή εμφανίζεται ως εξής:

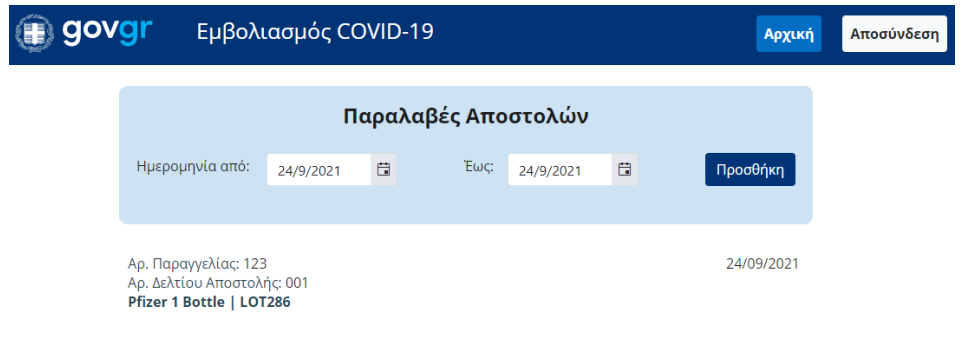

### <span id="page-5-0"></span>**2.2 Εμβολιασμός**

Πατώντας την επιλογή «**Εμβολιασμός**» εμφανίζεται η οθόνη αναζήτησης πολίτη με κριτήρια αναζήτησης τον κωδικό ραντεβού, το ΑΜΚΑ, το ΑΦΜ και τον ΑΔΤ.

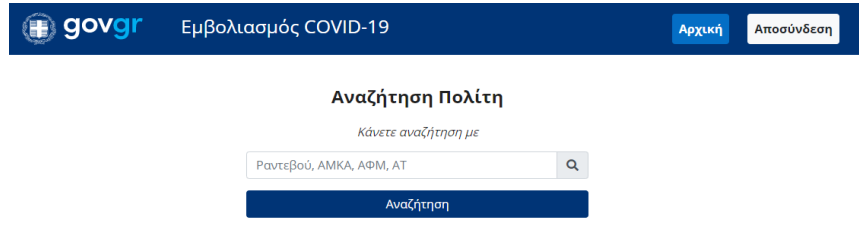

Μετά από επιτυχημένη αναζήτηση εμφανίζονται οι πληροφορίες του πολίτη που αφορούν στα προσωπικά στοιχεία, τα στοιχεία του τρέχοντος ενεργού ραντεβού καθώς και τους ολοκληρωμένους εμβολιασμούς, εφόσον έχει.

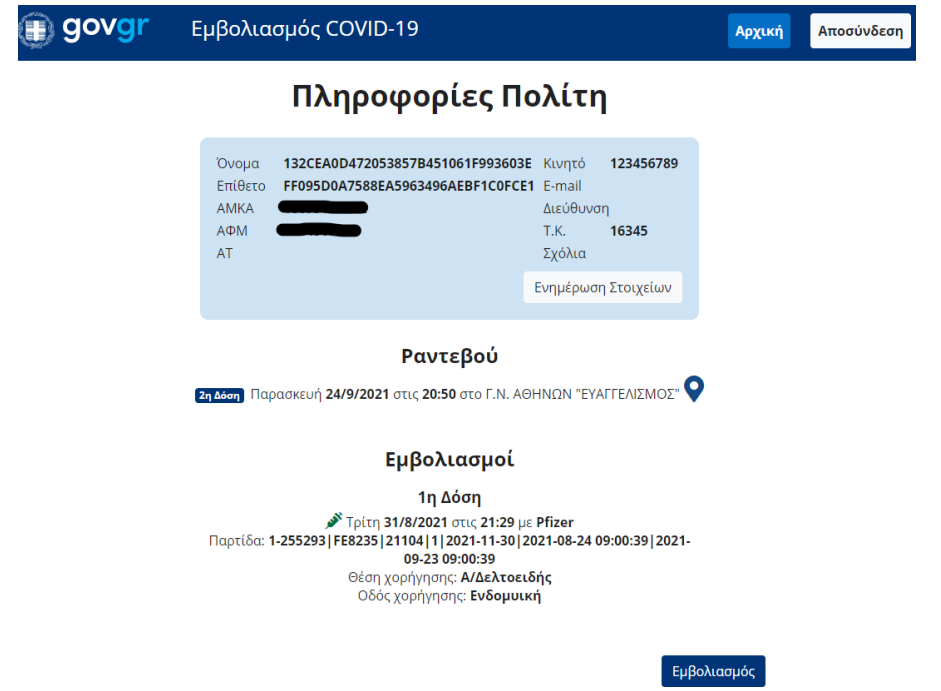

Για την καταχώρηση του εμβολιασμού ο ιατρός επιλέγει το κουμπί **Εμβολιασμός**, όπου εμφανίζονται τα απαραίτητα στοιχεία προς συμπλήρωση. Αυτά είναι:

- *Ημ/νία και Ώρα: επιλογή της ημερομηνίας και ώρας του εμβολιασμού*
- *Είδος Εμβολίου: επιλογή του εμβολίου*
- *Θέση Χορήγησης: επιλογή θέσης χορήγησης*
	- o *Α/Δελτοειδής: αριστερός δελτοειδής μυς – άνω μέρος του βραχίονα (μπράτσο)*
	- o *Δ/ Δελτοειδής: δεξιός δελτοειδής μυς – άνω μέρος του βραχίονα (μπράτσο)*
- *Οδός Χορήγησης: επιλογή οδού χορήγησης,*
	- o *Ενδομυϊκή: έγχυση του φαρμάκου με βελόνα μέσα στον μυ*
	- o *Υποδόρια: έγχυση του φαρμάκου με βελόνα στον υποδόριο ιστό (λίπος)*
- *Παρτίδα: εισαγωγή του αριθμού παρτίδας του εμβολίου*
- *Δόση: η δόση στην οποία αφορά ο εμβολισμός (1<sup>η</sup> 'η 2<sup>η</sup> )*
- *Εμβολιασμός κατ' οίκον: επιλογή του κουμπιού στην περίπτωση που ο εμβολιασμός γίνεται κατ' οίκον*
- *Υπάρχει εκπρόσωπος: συμπλήρωση στοιχειών στην περίπτωση που υπάρχει εκπρόσωπος*
	- o *Όνομα: όνομα εκπροσώπου*
	- o *Επίθετο: επίθετο εκπροσώπου*
	- o *ΑΤ: αριθμός ταυτότητας εκπροσώπου*
	- o *Κινητό: κινητό τηλέφωνο εκπροσώπου*
- *Σχόλιο: εισαγωγή σχολίων*

Κατά την επιλογή του κουμπιού **Εμβολιασμός Κατ' οίκον** εμφανίζεται στην οθόνη σχετικό ερωτηματολόγιο το οποίο ο ιατρός είναι υποχρεωτικό να συμπληρώσει.

*Σημείωση! το ερωτηματολόγιο είναι διαθέσιμο μόνο για την ολοκλήρωση εμβολιασμού πολιτών οι οποίοι δεν έχουν ενταχθεί ακόμα στο πρόγραμμα εμβολιασμού κατ' οίκον.*

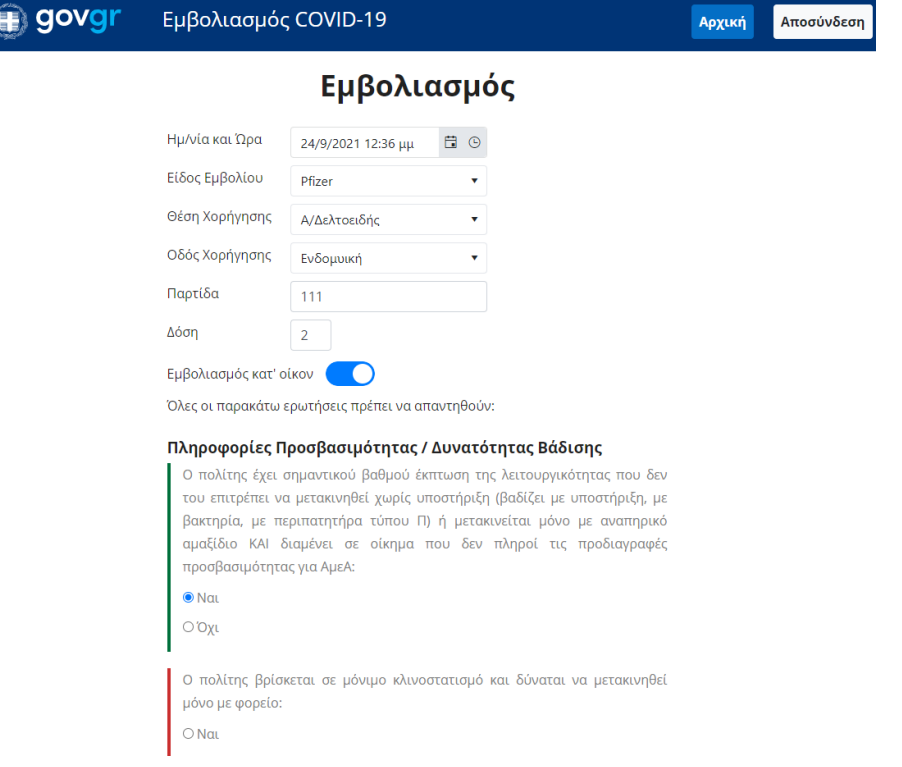

Για την ολοκλήρωση του εμβολιασμού επιλέγεται το κουμπί **Εμβολιάστηκε**. Έπειτα, εμφανίζεται μήνυμα επιβεβαίωσης των στοιχείων του εμβολιασμού με επιλογές ΝΑΙ/ΟΧΙ όπου στην περίπτωση που ο ιατρός επιλέξει ΟΧΙ επιστρέφει ξανά πίσω στην οθόνη της καταχώρησης των στοιχείων του εμβολιασμού, ενώ στην περίπτωση που επιλέξει ΝΑΙ καταχωρείται ο εμβολιασμός χωρίς δυνατότητα μεταβολής.

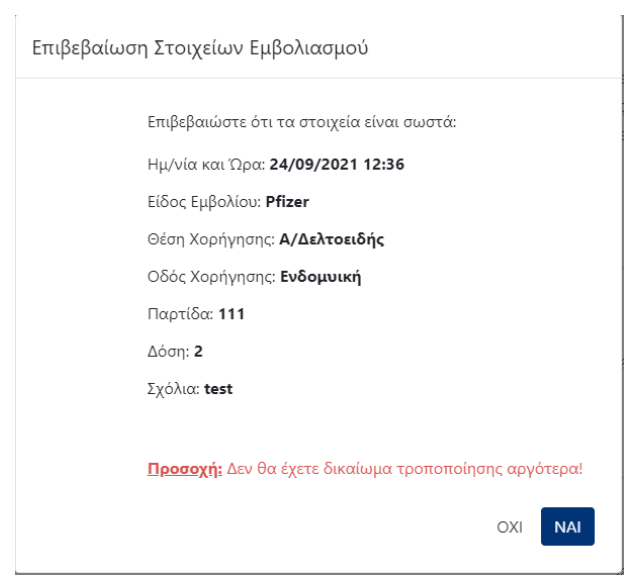

Με την ολοκλήρωση του εμβολιασμού εμφανίζεται η ενημερωμένη καρτέλα του πολίτη.

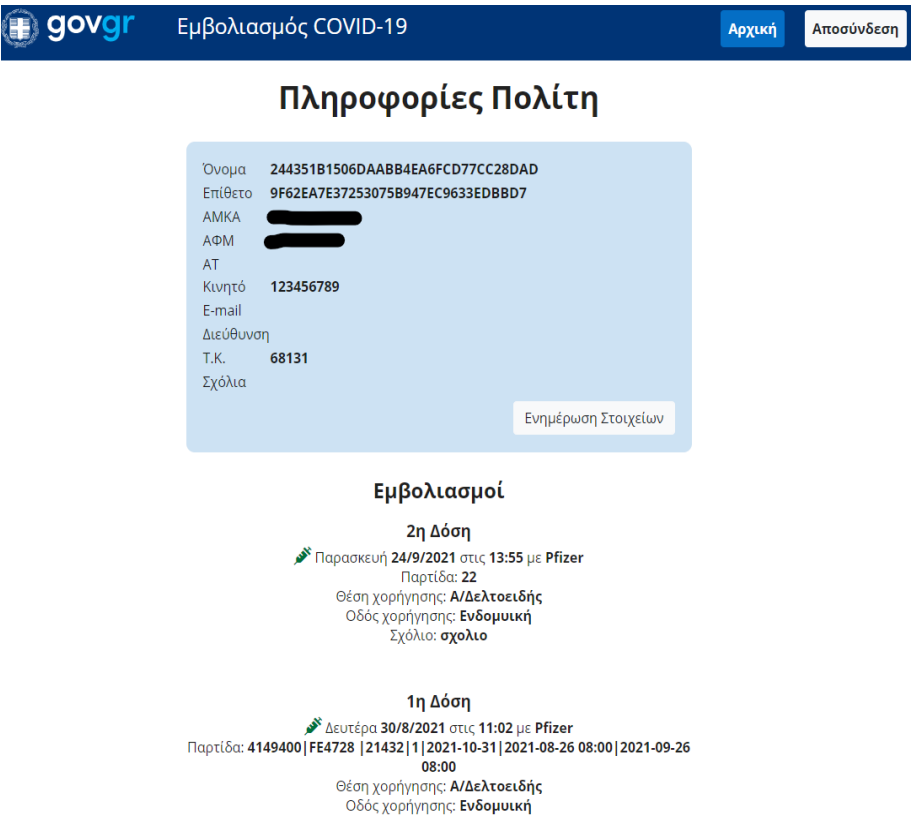

Για την καταχώρηση αδυναμίας εμβολιασμού ο ιατρός ακολουθεί τα ίδια βήματα που έχουν περιγραφεί παραπάνω στην αναζήτηση πολίτη.

Στην σχετική οθόνη με τις πληροφορίες του πολίτη επιλέγετε το κουμπί **Εμβολιασμός** και εν συνεχεία το κουμπί **Αδυναμία Εμβολιασμού**. Κατά την επιλογή αδυναμίας εμβολιασμού εμφανίζεται οθόνη στην οποία συμπληρώνονται οι παρακάτω πληροφορίες:

- *Λόγος μη εμβολιασμού: επιλογή του λόγου μη εμβολιασμού από λίστα*
- *Σχόλιο για μη εμβολιασμό: εισαγωγή σχολίων*

*Σημείωση!* για την επιτυχημένη καταχώρηση μη εμβολιασμού είναι υποχρεωτικό να έχει συμπληρωθεί πρώτα η τιμή του πεδίου Είδος Εμβολίου στην οθόνη Εμβολιασμός.

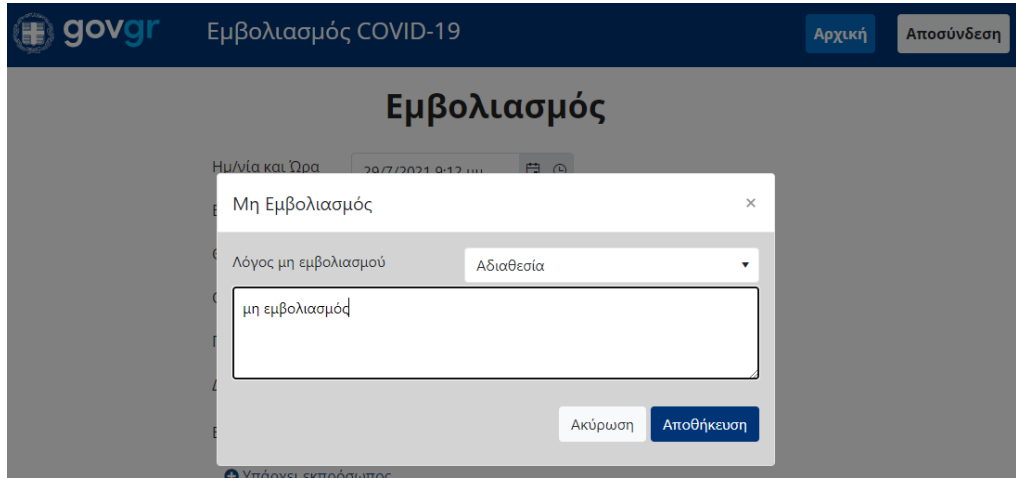

Με την ολοκλήρωση του μη εμβολιασμού εμφανίζεται η σχετική πληροφορία στην οθόνη.

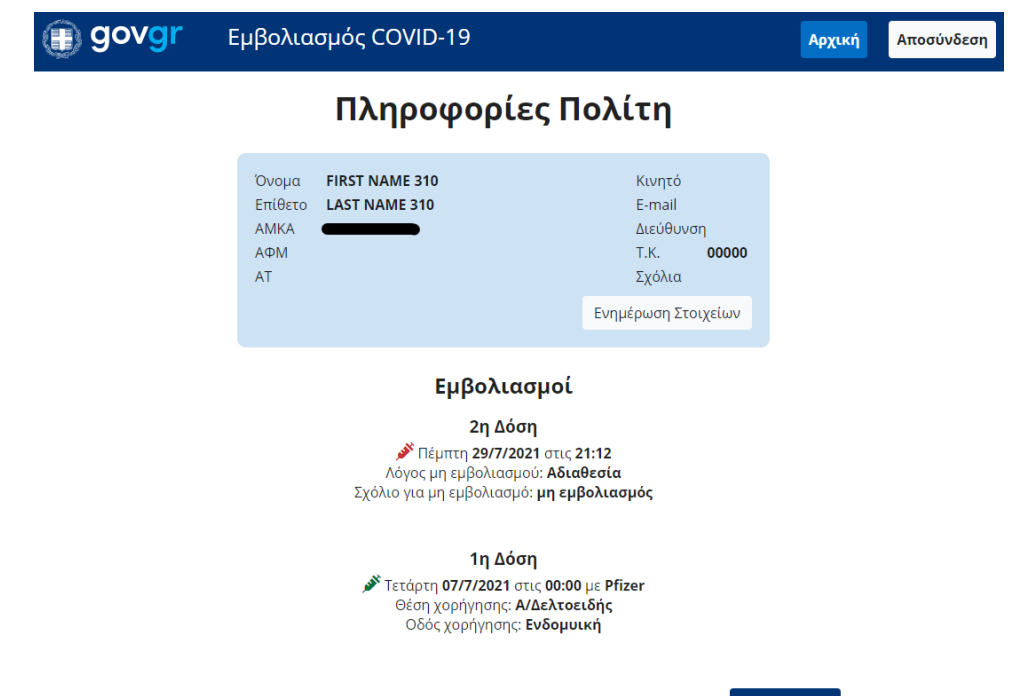

Εμβολιασμός

### <span id="page-9-0"></span>**2.3 Δημιουργία Ραντεβού**

Η συγκεκριμένη επιλογή χρησιμοποιείται από τον ιατρό για την δημιουργία ραντεβού πολιτών οι οποίοι έχουν ενταχθεί στο πρόγραμμα εμβολιασμών κατ' οίκον. Πατώντας την επιλογή εμφανίζεται η οθόνη αναζήτησης πολίτη με κριτήρια τον Τ.Κ. και την επιλογή του εμβολίου.

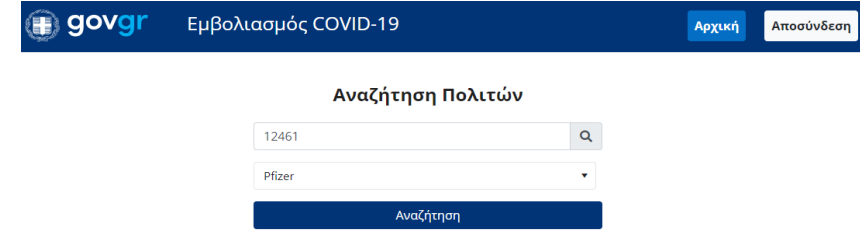

Μετά από επιτυχημένη αναζήτηση εμφανίζεται λίστα με τους διαθέσιμους πολίτες προς επιλογή οι οποίοι είτε έχουν τον ίδιο Τ.Κ. με αυτόν της αναζήτησης είτε βρίσκονται σε κοντινή απόσταση από αυτόν.

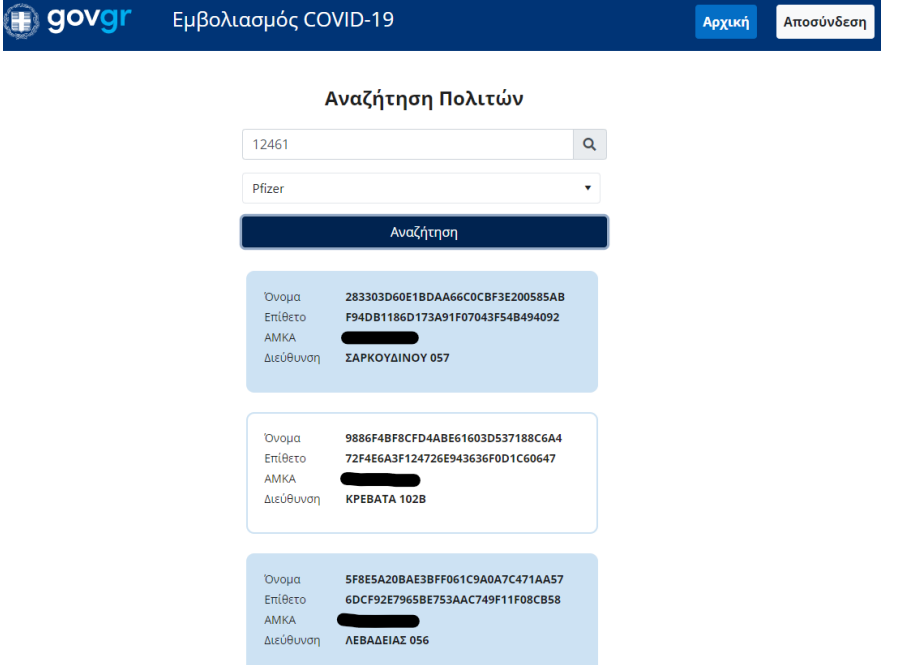

Επιλέγοντας έναν από τους πολίτες της λίστας εμφανίζονται σε νέα οθόνη τα στοιχεία του καθώς επίσης και τα απαραίτητα πεδία προς συμπλήρωση για την δημιουργία του ραντεβού. Αυτά είναι:

- *Ημ/νία και Ώρα: επιλογή ημερομηνίας και ώρας ραντεβού*
- *Είδος Εμβολίου: επιλογή είδος εμβολίου από λίστα*
- *Δόση: εισαγωγή δόσης*

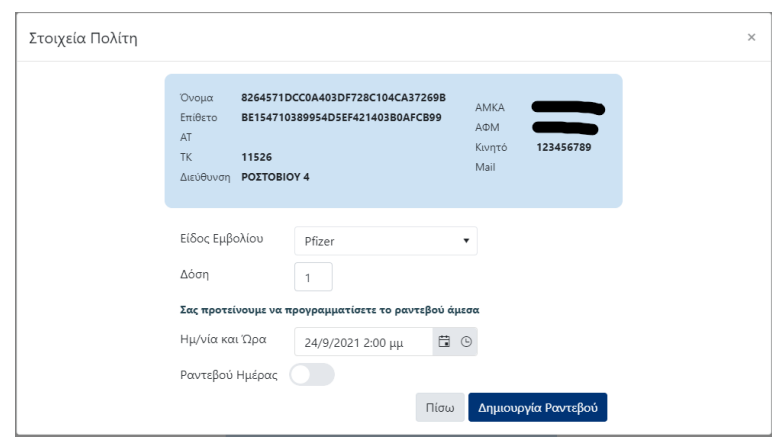

Για την ολοκλήρωση της δημιουργίας του ραντεβού ο ιατρός επιλέγει το κουμπί **Δημιουργία Ραντεβού** και τέλος εμφανίζεται σχετικό ενημερωτικό μήνυμα επιτυχημένης ολοκλήρωσης.

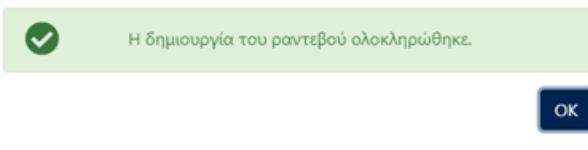

Στην παραπάνω οθόνη των στοιχείων του πολίτη διατίθεται η επιλογή επιστροφής με την χρήση του κουμπιού Πίσω και εμφάνιση σχετικού μηνύματος επιβεβαίωσης ΝΑΙ/ΟΧΙ.

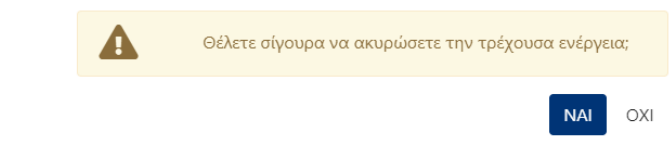

Επίσης, μια επιπρόσθετη πληροφορία η οποία διατίθεται στον ιατρό είναι η λίστα με τα ραντεβού της ημέρας επιλέγοντας το κουμπί **Ραντεβού Ημέρας**.

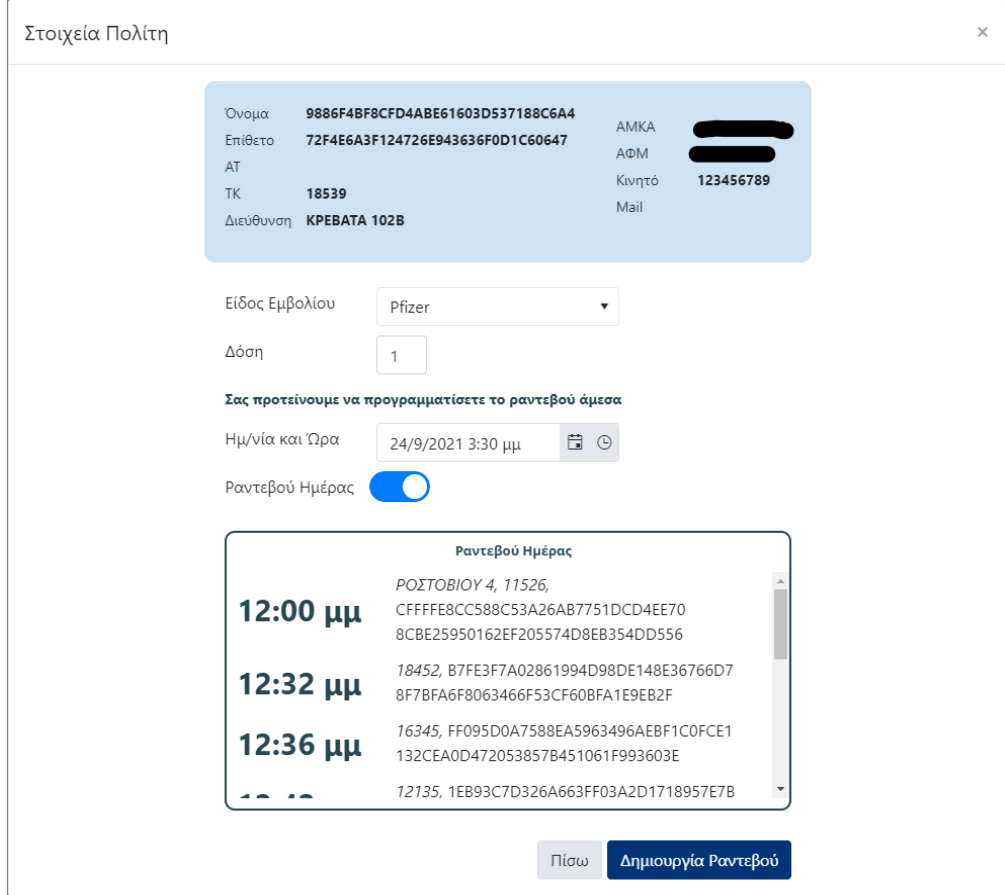

### <span id="page-11-0"></span>**2.4 Πρόγραμμα**

Πατώντας την επιλογή «**Πρόγραμμα**» εμφανίζεται το πρόγραμμα των ραντεβού (ενεργά, επιτυχημένα, αδυναμία εμβολιασμού) σε μορφή ημερολογίου με δυνατότητα επισκόπησης σε επίπεδο ημέρας, εβδομάδας και μήνα.

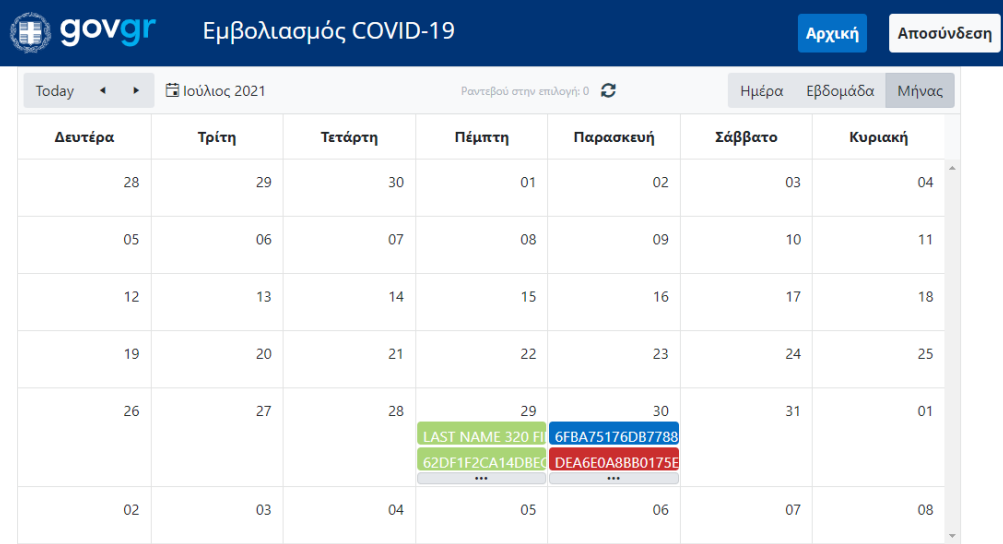

Επιλέγοντας μια συγκεκριμένη ημέρα εμφανίζεται το πλήθος των ραντεβού στο κέντρο της οθόνης με δυνατότητα ανανέωσης πατώντας το σχετικό εικονίδιο.

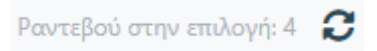

Ο διαχωρισμός των ραντεβού γίνεται ανά χρωματισμό:

- *Πράσινο χρώμα: εκτελεσμένα ραντεβού*
- *Μπλε χρώμα: ενεργά ραντεβού*
- *Κόκκινο χρώμα: αδυναμία εμβολιασμού*

Πατώντας επάνω σε ένα εκτελεσμένο ραντεβού (**πράσινο**) εμφανίζονται σε νέα οθόνη οι βασικές πληροφορίες του εμβολιασμού, δηλαδή ποια δόση αφορά (1<sup>η</sup> ή 2<sup>η</sup> ), ονοματεπώνυμο πολίτη και ΑΜΚΑ πολίτη. Στην συγκεκριμένη κατηγορία ραντεβού δεν υπάρχει δυνατότητα μεταβολής του ραντεβού καθώς έχει ήδη εκτελεστεί. Με την επιλογή του κουμπιού **Πίσω** γίνεται επιστροφή στην οθόνη ημερολογίου.

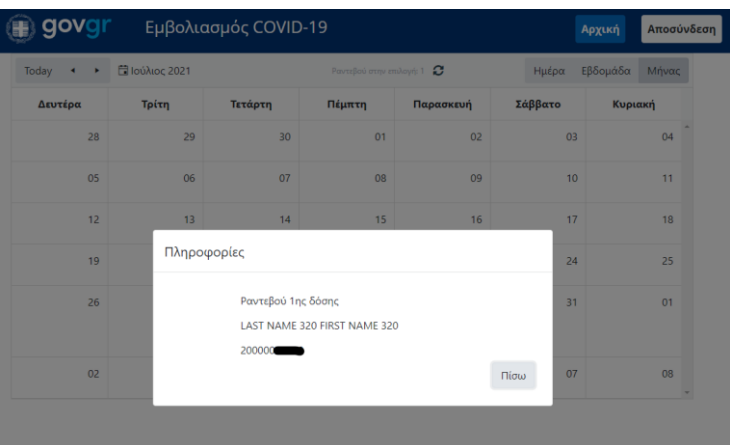

Πατώντας επάνω σε ένα ενεργό ραντεβού (**μπλε**) εμφανίζονται οι ίδιες πληροφορίες του πολίτη αλλά με την διαφορά ότι οι διαθέσιμες ενέργειες είναι:

- *Ακύρωση ραντεβού: επιλέγοντας ακύρωση ραντεβού αυτό ακυρώνεται και παύει να εμφανίζεται στην οθόνη του ημερολογίου στην συγκεκριμένη ημέρα.*
- *Εμβολιασμός: επιλέγοντας εμβολιασμός γίνεται ανακατεύθυνση στην οθόνη εκτέλεσης του εμβολιασμού και ακολουθείται η ίδια διαδικασία όπως έχει περιγραφεί παραπάνω στην ενότητα «Εμβολιασμός».*

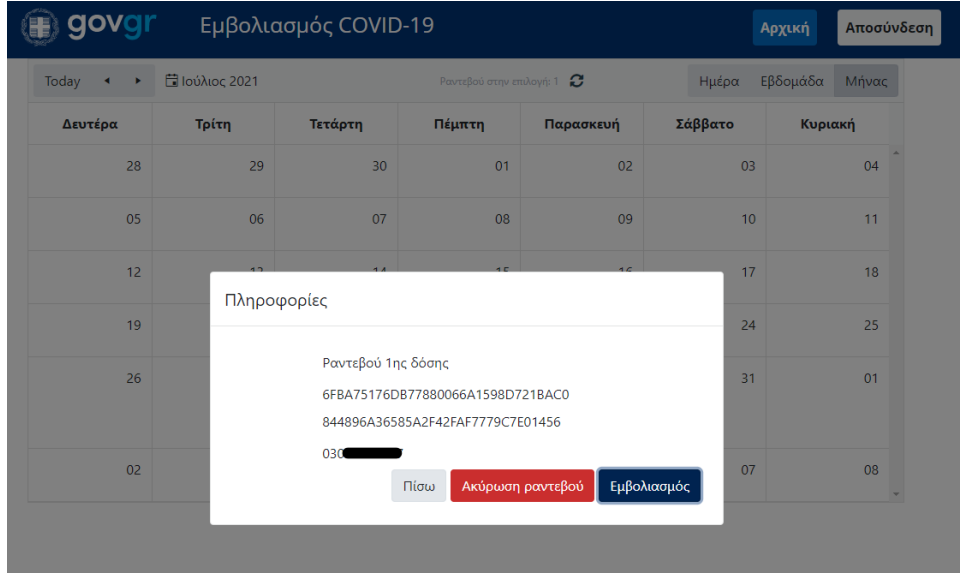

Μετά την ολοκλήρωση του εμβολιασμού δίνεται η <u>δυνατότητα προγραμματισμού του ραντεβού της 2<sup>ης</sup> δόσης</u> επιλέγοντας ημερομηνία και ώρα και πατώντας το κουμπί **Δημιουργία Ραντεβού**.

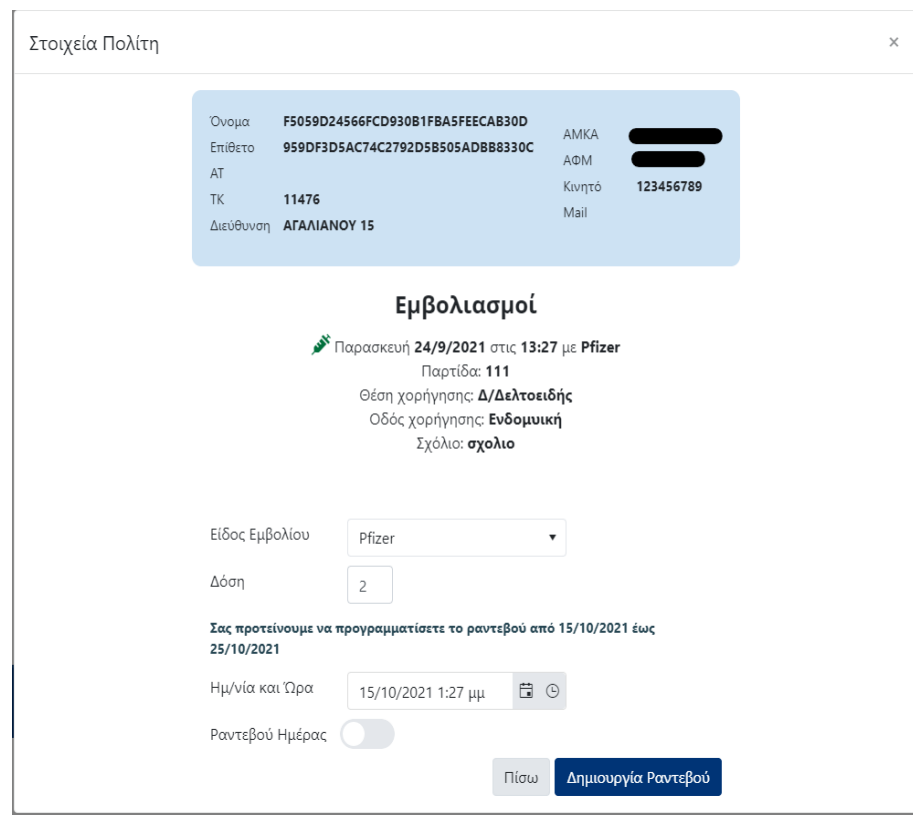

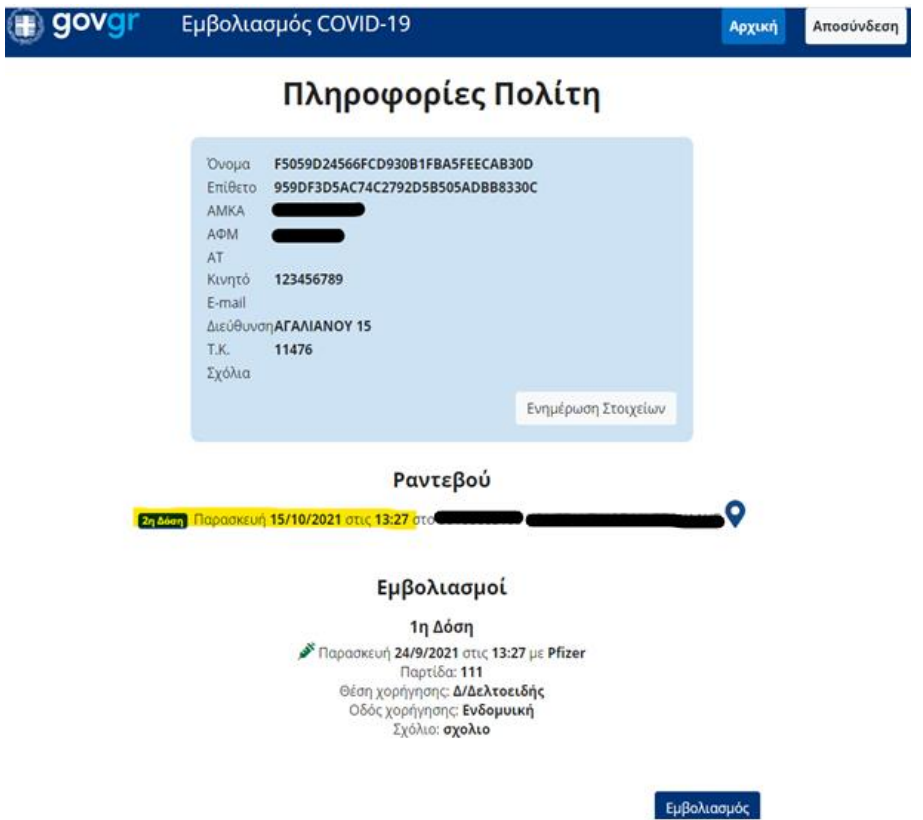

*Σημείωση!* Στην περίπτωση που ο πολίτης δεν επιθυμεί να προγραμματίσει το επαναληπτικό του ραντεβού το συγκεκριμένο ΑΜΚΑ θα συνεχίσει να εμφανίζεται στην λίστα της οθόνης Δημιουργία Ραντεβού.

Τέλος, πατώντας επάνω σε ένα ακυρωμένο ραντεβού (**κόκκινο**) εμφανίζονται οι ίδιες πληροφορίες του πολίτη (*ονοματεπώνυμο, ΑΜΚΑ*) χωρίς δυνατότητα μεταβολής του ραντεβού.

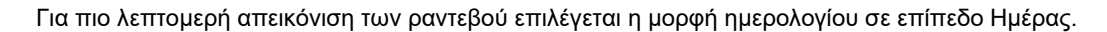

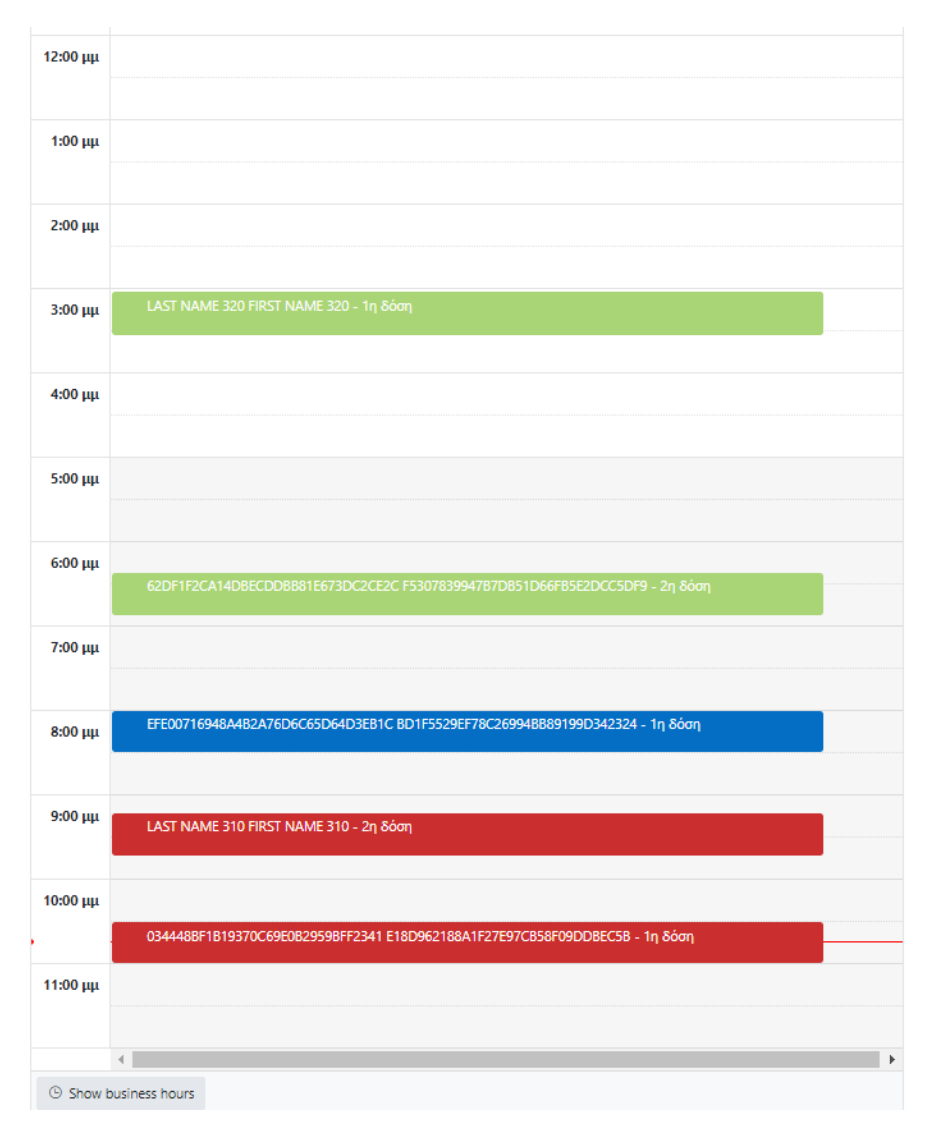